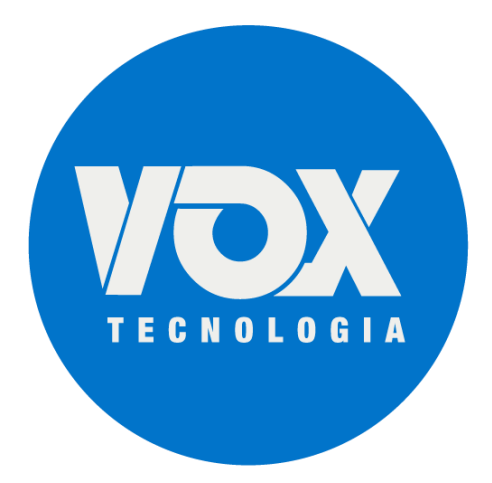

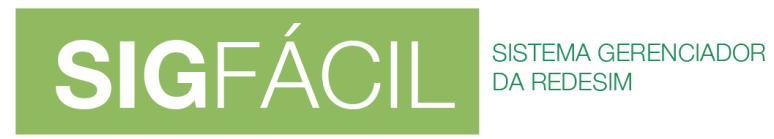

# **Processos Eletrônicos – versão 3**

22/04/2020

# **Processos Eletrônicos – versão 3**

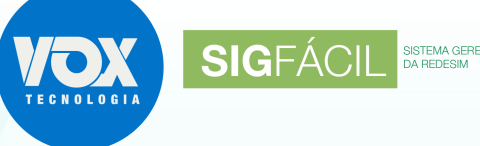

### **CIADOR**

#### **1. Coleta de Assinantes:**

Serão exibidos os possíveis assinantes para os documentos, sendo:

- membros da empresa (empresário/QSA) OU, quando existirem, seus representantes, conforme o tipo de contrato no processo:
	- o Contrato Padrão: exibidos os representantes e não os representados;
	- o Contrato Próprio: exibidos o representante e o representado, devendo ser selecionado quem vai assinar.
- contador ou advogado quando vier da FCN.

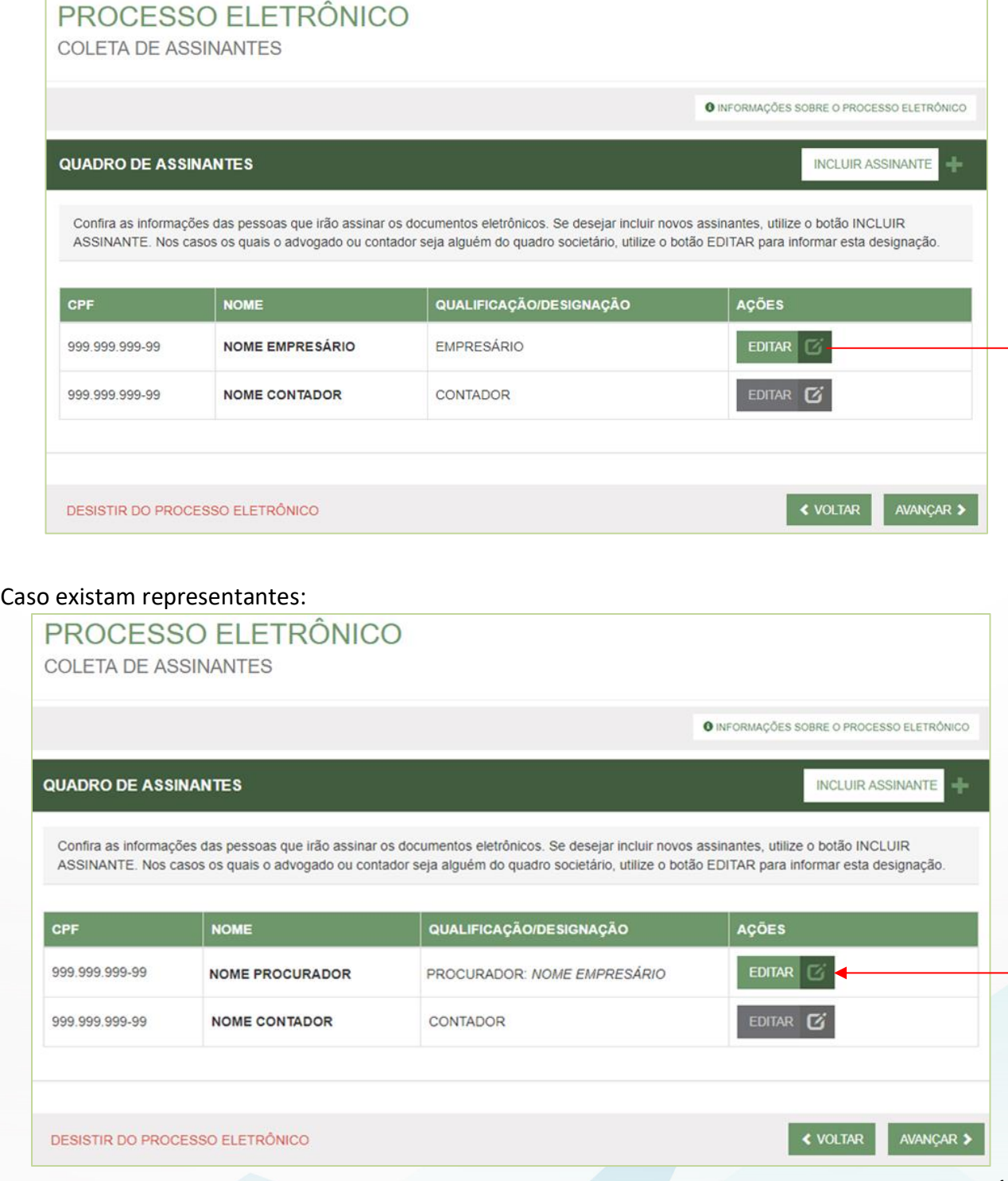

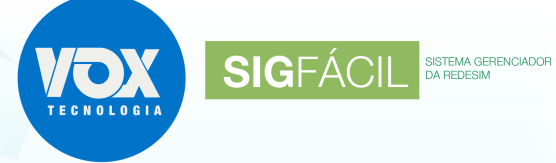

• indicados no segundo passo do preenchimento da FCN.

Aba Representantes no caso de Empresário Individual:

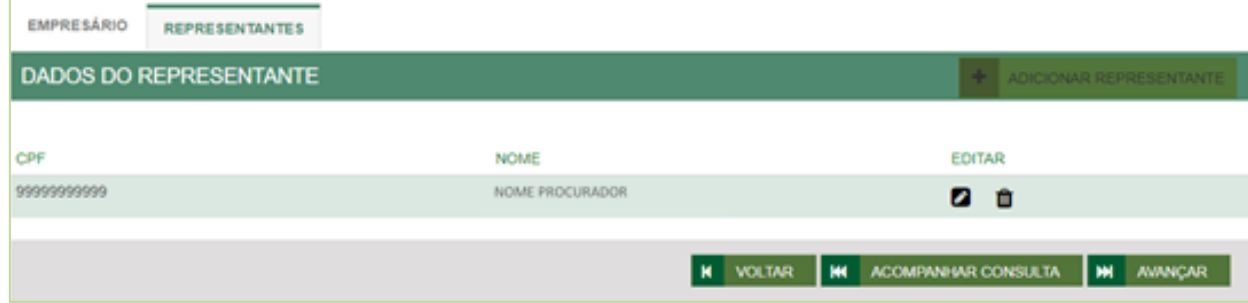

### Aba Lista de Representantes no caso da FCN:

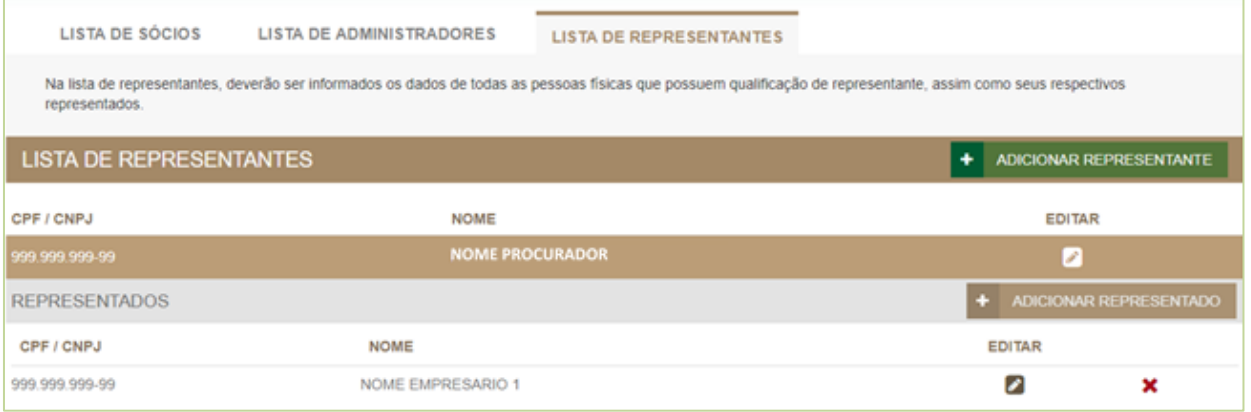

#### **1.2. Botão EDITAR:**

Os membros da empresa (empresário/QSA) OU seus representantes podem ter, também, a indicação de:

- Advogado; ou
- Contador.

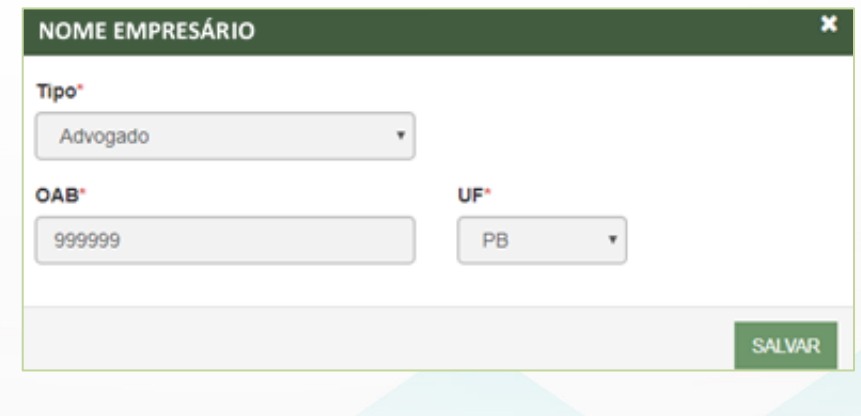

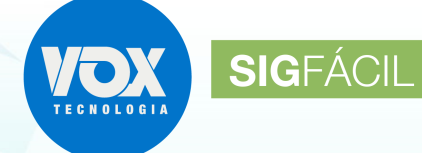

#### **1.3. Botão INCLUIR ASSINANTE:**

O Contrato Padrão deve ser assinado apenas pelos membros do QSA, não sendo possível incluir assinantes.

Para o Contrato Próprio, podem ser incluídas outras pessoas que não façam parte da composição da empresa, mas que devam assinar os documentos, podendo ser do tipo:

- Advogado; ou
- Contador; ou
- Outros.

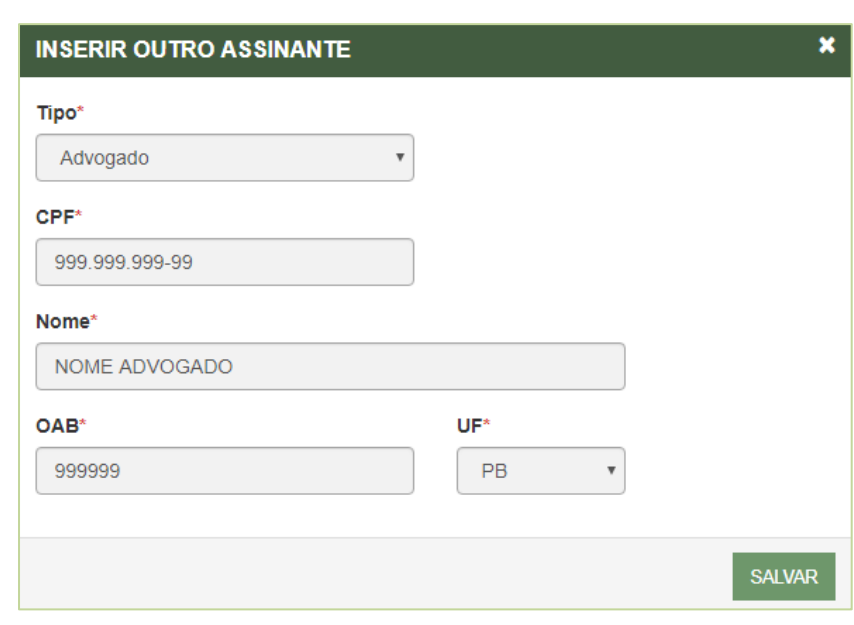

#### Incluindo novo assinante:

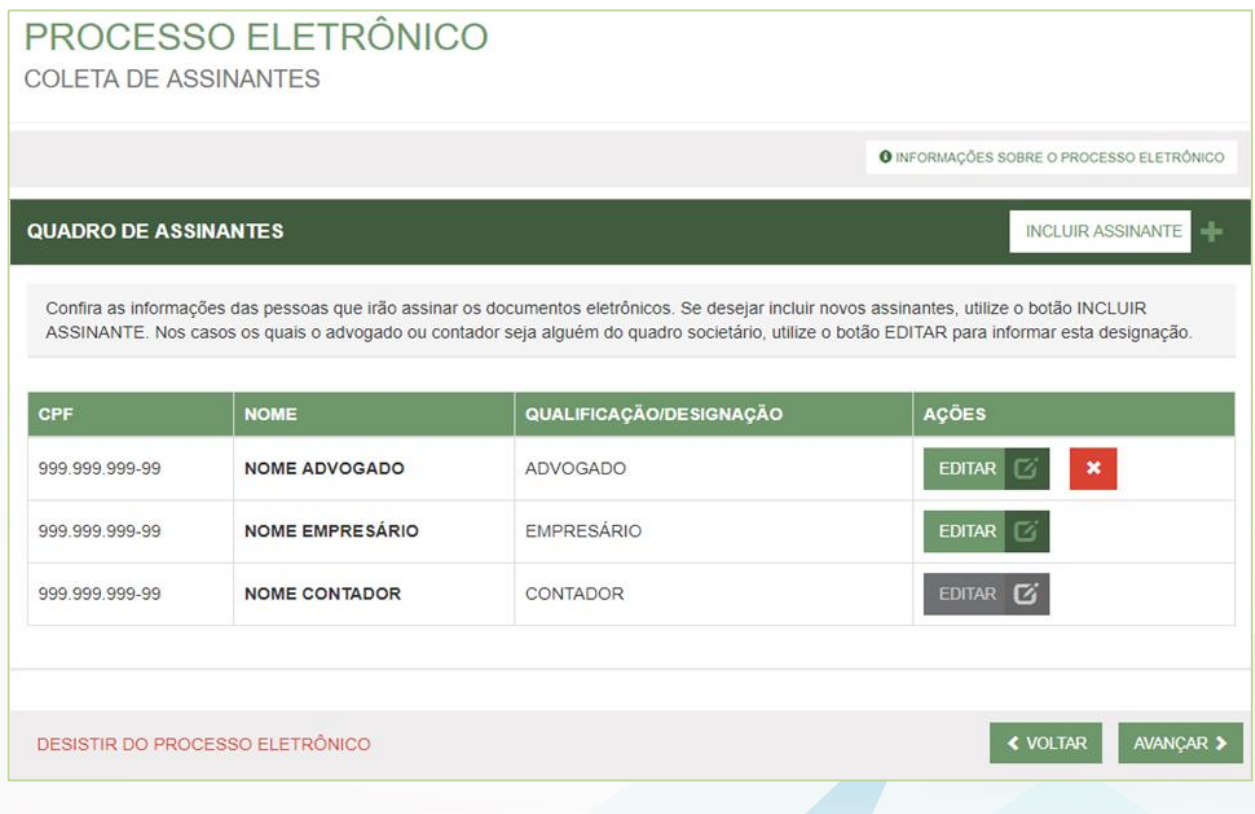

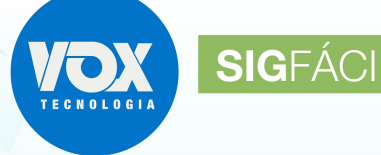

SISTEMA GERENCIADOR<br>DA REDESIM

### **2. Envio de Documentos e Seleção dos Assinantes:**

Em cada bloco, serão exibidos os documentos e os possíveis assinantes, com base nas indicações da etapa anterior.

Entre os possíveis assinantes, devem ser marcados aqueles que de fato assinam os documentos, conforme segue:

### **PROCESSO ELETRÔNICO** ENVIO DE DOCUMENTOS E CONFERÊNCIA DOS ASSINANTES **O INFORMAÇÕES SOBRE O PROCESSO ELETRÔNICO DOCUMENTOS LEVADOS AO REGISTRO** ADICIONAR DOCUMENTO ATUALIZAR PBP1902848391 - REQUERIMENTO DO EMPRESÁRIO ✔ ASSINAR? **NOME EMPRESÁRIO** ◉ Sim ⓒ Não NOME ADVOGADO ○ Sim · Não **NOME CONTADOR** <sup>●</sup> Sim ● Não **OUTROS DOCUMENTOS** ADICIONAR DOCUMENTO **ATUALIZAR PROCURAÇÃO AVULSA ✔** ASSINAR? NOME ADVOGADO ◉ Sim ⓒ Não **NOME CONTADOR** Sim ® Não **TAXAS ATUALIZAR COMPROVANTE DARE ✔** O Lembre-se de anexar a cópia da Carteira Profissional do contador ou advogado que irá reconhecer a autenticidade dos documentos, conforme o Art. 1º, § 3° da IN N° 60 do DREI. ACOMPANHAR<sup>C</sup> **≮ VOLTAR** AVANCAR > DESISTIR DO PROCESSO ELETRÔNICO

O contador que não possuir nenhuma qualificação no QSA pode assinar junto com outro membro do QSA, ou até mesmo com o advogado.

Quando um contador e o advogado assinarem, juntos ou isoladamente, será solicitado que seja anexada a carteira de registro do profissional, onde cada um vai ter que assinar a seu próprio documento, independentemente de fazer parte do QSA.

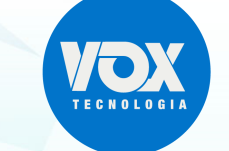

SISTEMA GERENCIADOR

**SIGFÁCIL** 

#### **2.1. Botão ADICIONAR DOCUMENTO:**

- Para o Contrato Padrão, não é possível anexar documentos, visto que vai ser utilizado o contrato gerado pelo sistema.
- Para o Contrato Próprio:
	- o incluir documento, visto que não será utilizado o contrato gerado pelo sistema;
	- o ficará disponível no bloco DOCUMENTOS LEVADOS AO REGISTRO no caso de S/A para que possa ser incluído o estatuto.

#### **2.2. Botão ENVIAR:**

• anexar um documento que não seja gerado pelo sistema (próprio).

#### **2.3. ATUALIZAR:**

- atualizar um documento gerado pelo sistema; ou
- reenviar um documento que não seja gerado pelo sistema (próprio).

#### **2.4. Bloco DOCUMENTOS LEVADOS AO REGISTRO:**

- documentos obrigatórios, gerados pelo sistema ou enviados pelo usuário Contrato, ATA, Procuração, Emancipação, etc., conforme o caso;
- recebe chancela;
- pode receber assinatura dos demais indicados no INCLUIR ASSINANTE, para Contrato Próprio;
- pode recebe assinatura do Advogado e/ou do Contador, caso venham da FCN ou tenham sido indicados, para Contrato Próprio;
- para procuração, emancipação ou revogação de procuração, será solicitado o contador ou o advogado assinem, para dar autenticidade ao documento;
- recebe assinatura dos membros da empresa (empresário/QSA), sendo:
	- o caso tenha representante, o representante que será exibido;
	- o na FCN, para as inscrições, todos os exibidos devem assinar, assim, aparecem marcados e não podem ser editados.

#### **2.5. Bloco OUTROS DOCUMENTOS:**

- apenas para Contrato Próprio;
- podem ser anexados documentos não obrigatórios para o processo;
- não recebe chancela;
- recebe assinatura do Advogado ou do Contador, gerando o TERMO DE AUTENTICIDADE do documento, caso tenham sido indicados;
- quando um contador e o advogado assinarem, juntos ou isoladamente, será solicitado que seja anexada a carteira de registro do profissional, onde cada um vai ter que assinar seu próprio documento, independentemente de fazer parte do QSA.

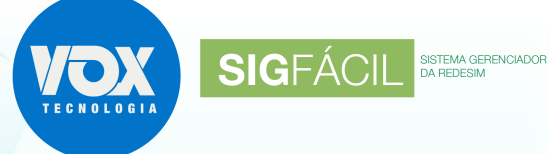

### **2.6. Bloco TAXAS:**

- devem ser anexados os documentos;
- não recebe chancela;
- não recebe assinatura.

## **3. Assinatura dos documentos:**

Cada um indicado no passo anterior deverá assinar os documentos:

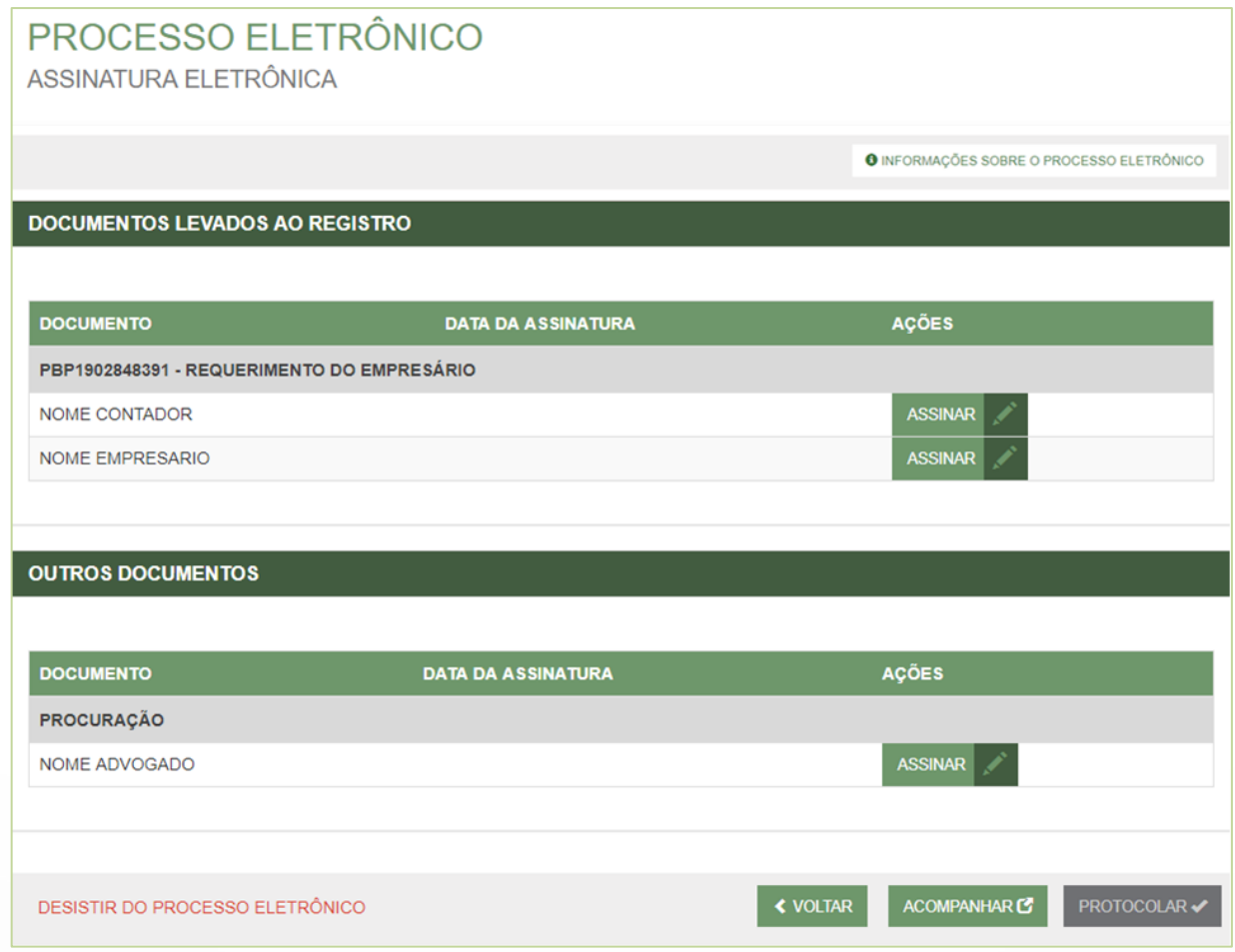

Para o Contrato Próprio, sempre que existir contador ou advogado, será disponibilizado para que assinem os documentos principais.

### **3.1. Regras para assinaturas:**

### 3.1.1. Contrato Padrão:

- deve ser assinado pelos membros do QSA;
- o sistema não permite que apenas o contador ou o advogado assinem isoladamente;
- não é possivel anexar o documentos;
- gerada a página de assinaturas.

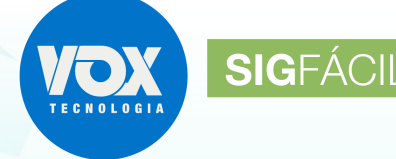

### 3.1.2. Contrato Próprio:

- quando existir contador ou advogado, será disponibilizado para que assinem os documentos principais;
- quando o contador não possuir nenhuma qualificação no QSA pode assinar junto com outro membro do QSA, ou até mesmo com o advogado;
- quando apenas o contador ou o advogado assinar o documento e possuir uma qualificação como membro do QSA (empresário, sócio, administrador ou representante), ao clicar no botão "assinar", serão exibidas as opções para que indique se irá **Assinar o documento** ou **Declarar a autenticidade do documento**, conforme a IN 60 do DREI. ", onde:

Prezado usuário, identificamos que o assinante do documento é um contador ou advogado que também consta no quadro societário da empresa com a qualificação de empresário, titular, sócio, administrador ou representante. Favor selecionar se deseja assinar o documento ou declarar a autenticidade no documento. ASSINAR O DOCUMENTO DECLARAR A AUTENTICIDADE DO DOCUMENTO, CONFORME A IN 60 DO DREI

- o uma vez que tenha optado por Assinar o documento, será gerada a página de assinatura;
- o uma vez que tenha optado por Declarar a autenticidade do documento, conforme IN 60 do DREI.", será gerado o termo de autenticidade;
- o após indicar a opção, deverá ser indicado se será usado assinatura com e-cpf ou na nuvem".

### 3.1.3. Termo de autenticidade:

Será gerado quando:

- o documento tiver sido anexado não gerado pelo sistema;
- indicado que o contador ou o advogado está declarando a autenticidade do documento, no momento de assinar o documento;
- apenas o contador ou o advogado for assinar o documento e o profissional não possuir uma qualificação como membro do QSA (empresário, sócio, administrador ou representante) na empresa.

### 3.1.4. Página de Assinaturas:

Será gerado quando:

- duas ou mais pessoas assinarem o mesmo documento, mesmo que seja apenas contador e advogado;
- quando apenas um pessoa estiver assinando um documento e não for contador ou advogado;
- quando informado que apenas o contador ou o advogado assina o documento;
- a Junta Comercial deve verificar quem está assinando o documento.

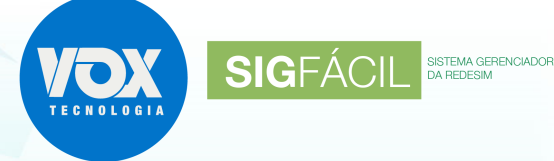

### **4. Observações:**

- 4.1. Qualquer alteração apagará as assinaturas do documento;
- 4.2. O DESISTIR DO PROCESSO ELETRÔNICO volta para o início de todos os passos aqui descritos.

### **5. Procurações:**

#### **5.1. Avulsa:**

• deve ser incluída no bloco OUTROS DOCUMENTOS na Página Envio de Documentos e Seleção dos Assinantes.

#### **5.2. Evento com Procuração:**

• deve ser adicionado o evento no Primeiro passo do preenchimento da FCN (ATO E EVENTOS) ou combinado com outro evento na consulta prévia:

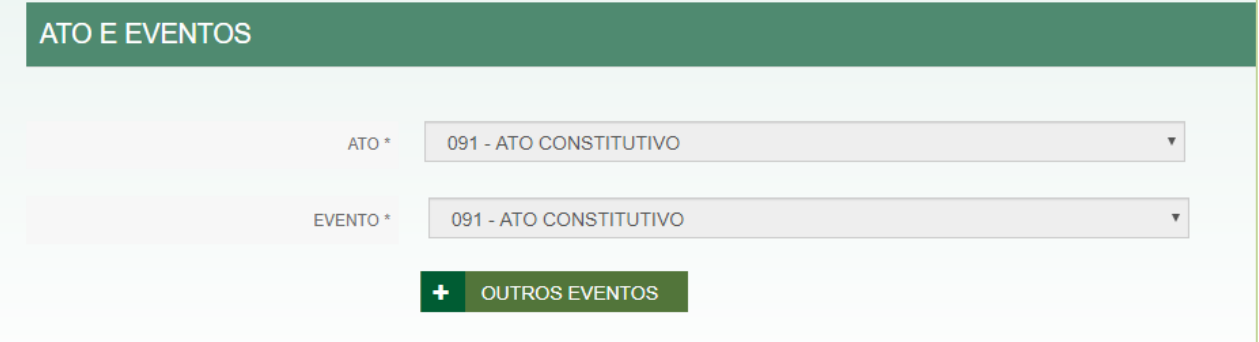

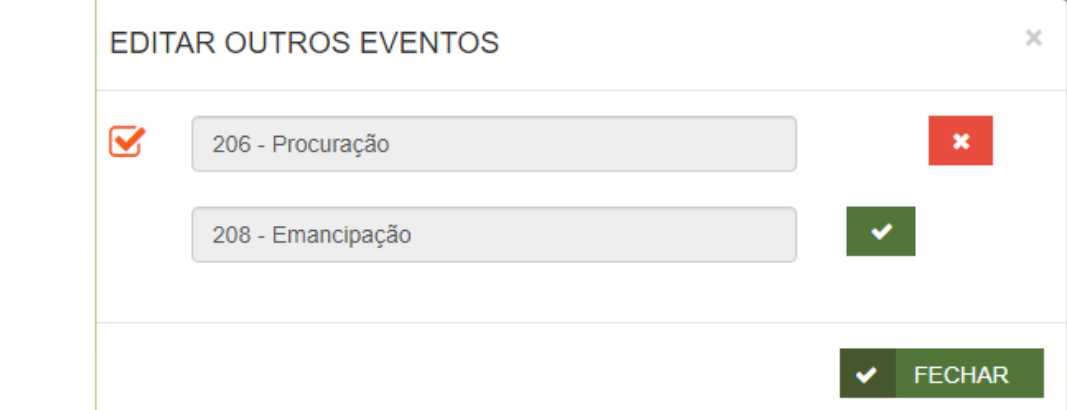

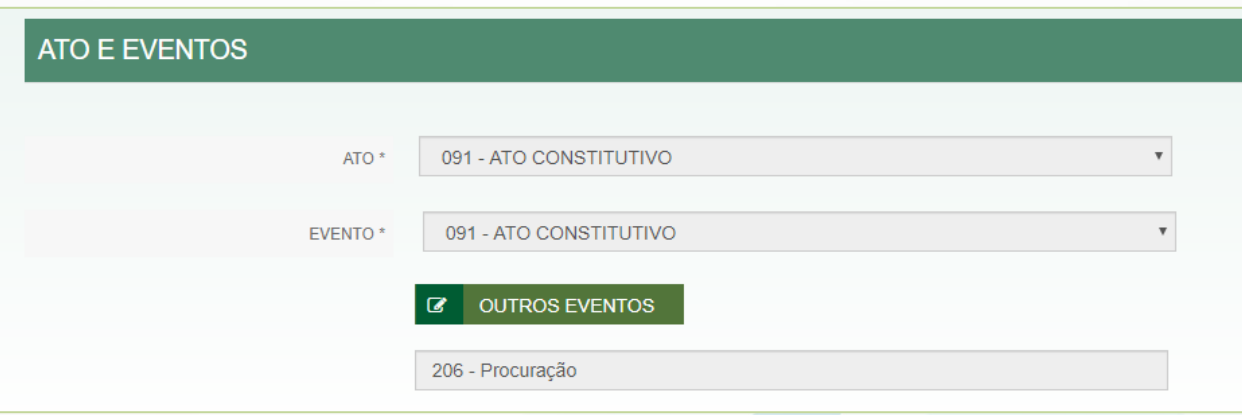

• na Caixinha da Junta deve ser utilizado o botão SOLICITAR PROCURAÇÃO:

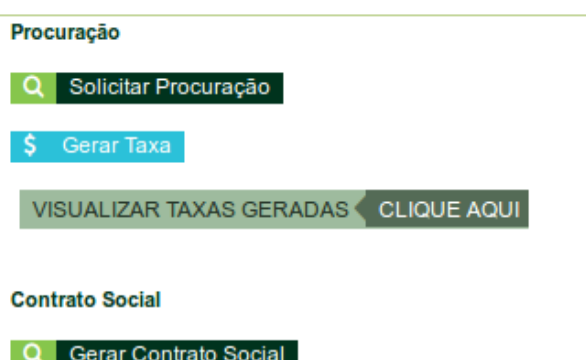

**SIGFÁCIL** 

SISTEMA GERE

• será solicitado o envio da Procuração no bloco DOCUMENTOS LEVADOS AO REGISTRO:

# PROCESSO ELETRÔNICO

ENVIO DE DOCUMENTOS E CONFERÊNCIA DOS ASSINANTES

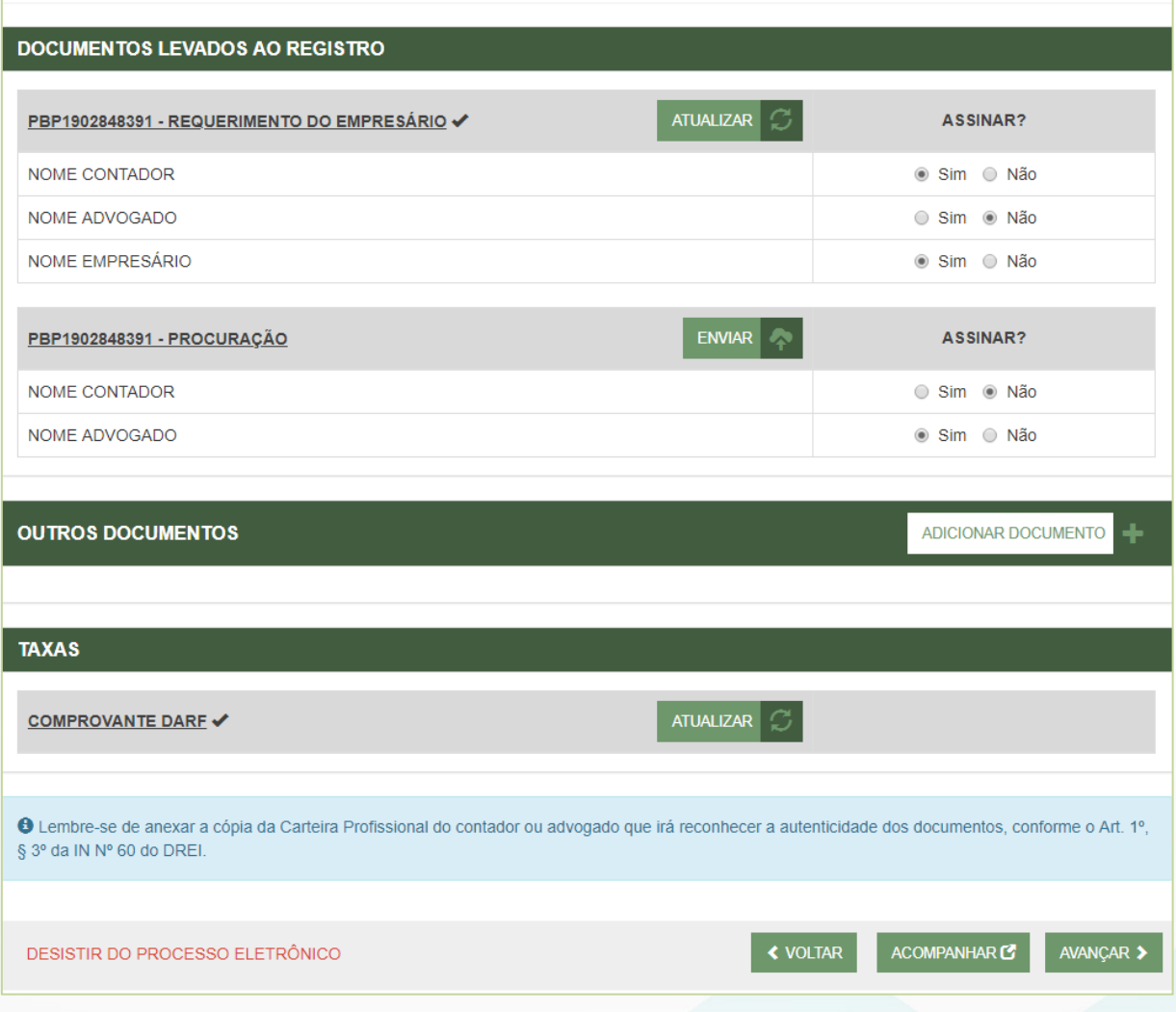

O documento Procuração deve ser assinado pelo contador ou advogado e será gerado o termo de autenticidade.

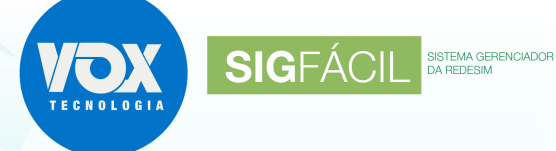

#### **5.3. Evento isolado de Procuração:**

- na Alteração, selecionar o evento de PROCURAÇÃO;
- será solicitado o envio da Procuração no bloco DOCUMENTOS LEVADOS AO REGISTRO:

# PROCESSO ELETRÔNICO

ENVIO DE DOCUMENTOS E CONFERÊNCIA DOS ASSINANTES

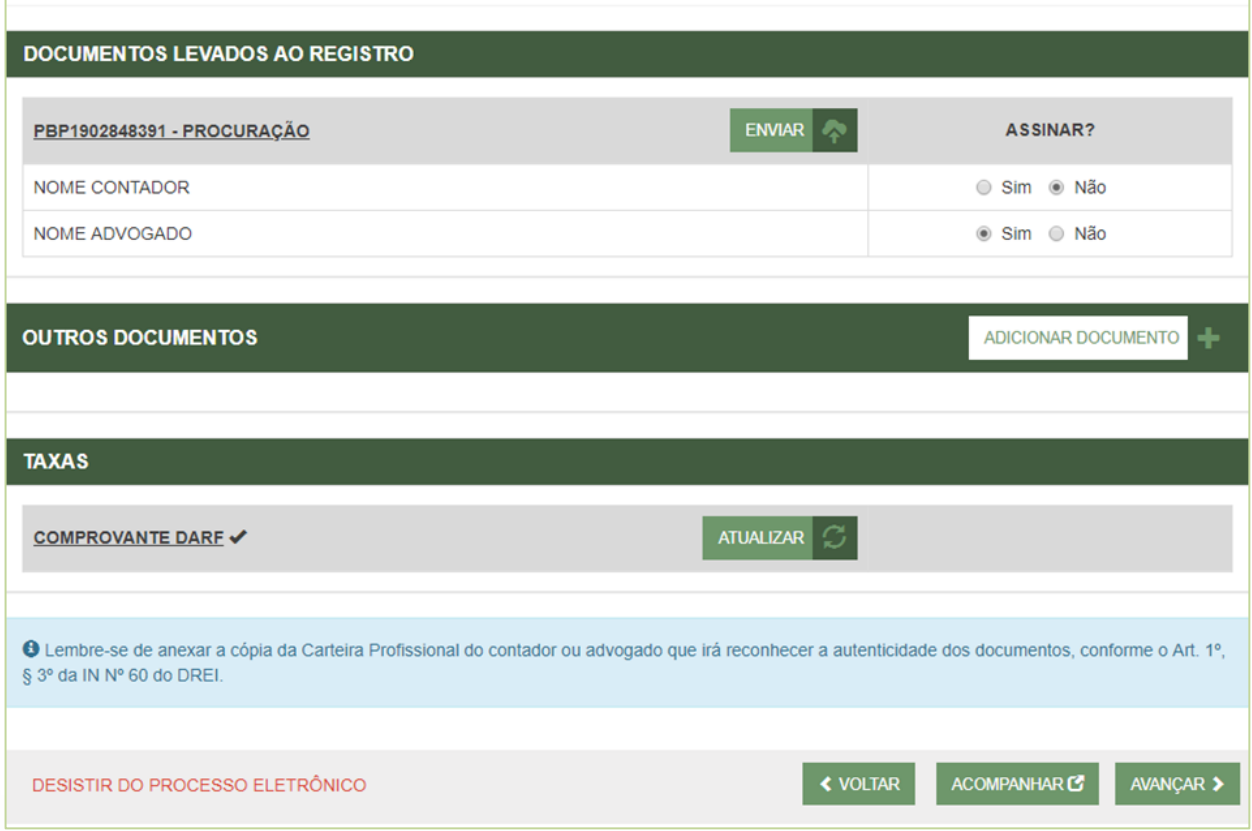

O documento Procuração deve ser assinado pelo contador ou advogado e será gerado o termo de autenticidade.

# **6. Emancipação:**

#### **6.1. Avulsa:**

• não se aplica.

#### **6.2. Evento com Emancipação:**

• proceder como na Procuração, selecionando Emancipação.

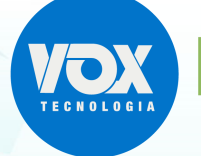

SIGFÀCII

### **6.3. Evento isolado de Emancipação:**

• proceder como na Procuração, selecionando Emancipação.

### **7. Chancela:**

A chancela nos documentos autenticados é aplicada no final, conforme previsto na IN/DREI nº 52 de novembro de 2018:

> "Considerando que, no que tange à integridade dos documentos, a certificação digital e a tramitação de processos em meio exclusivamente digital **torna desnecessários** o termo de autenticação e **a chancela da Junta Comercial em todas as páginas dos instrumentos** levados à registro..."

Além disso, o Art. 9º trata:

"A Junta Comercial autenticará os atos submetidos ao registro digital, mediante a utilização de **chancela digital ao final do documento** que permita comprovar e certificar a autenticidade..."

"§ 1º **A chancela digital não comprometerá o arquivo eletrônico** que contém o documento original produzido pelas partes e **nem a integridade das respectivas certificações digitais**."

O ato submetido ao arquivamento é um arquivo assinado digitalmente e a única forma de mantêlo integro é **chancelando o arquivo**, o que significa não aplicar a chancela em cada página.

Também deve ser salientado que um documento eletrônico, uma vez que tenha seu conteúdo impresso, não tem valor, conforme nota no rodapé, abaixo da chancela, devendo ser consultada a sua autenticidade no próprio site da REDESIM.